## **Alternative Giving: City Market Value Card**

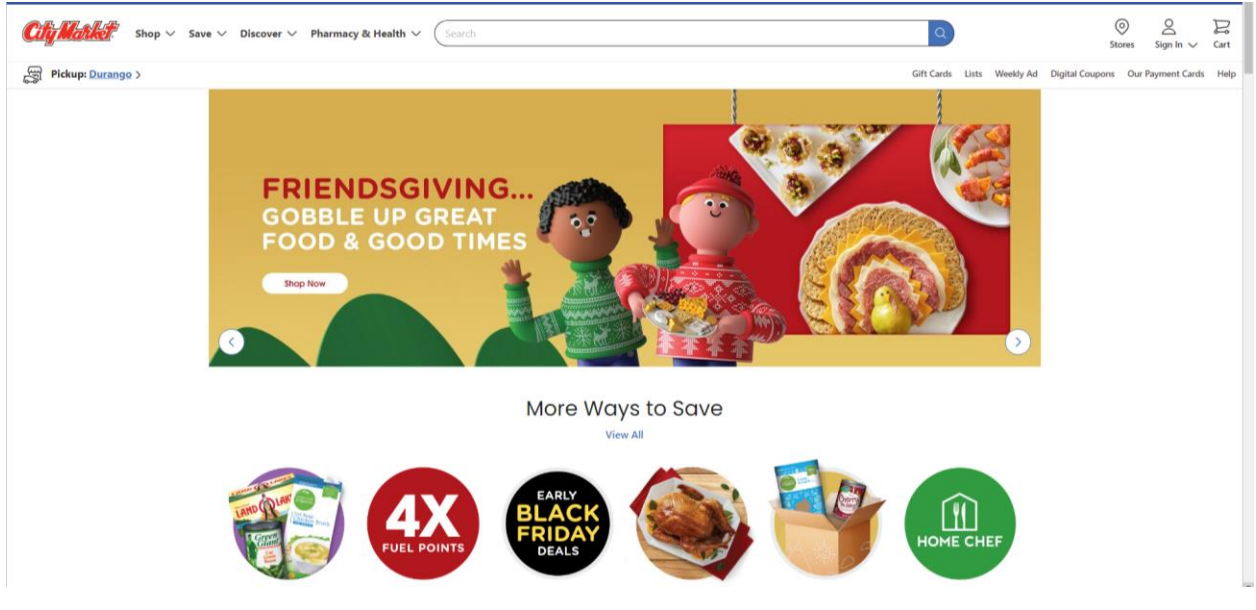

1. In your web browser, go to [citymarket.com](http://www.citymarket.com/)

2. On the navigation pane under **Discover**, click **In Our Community.**

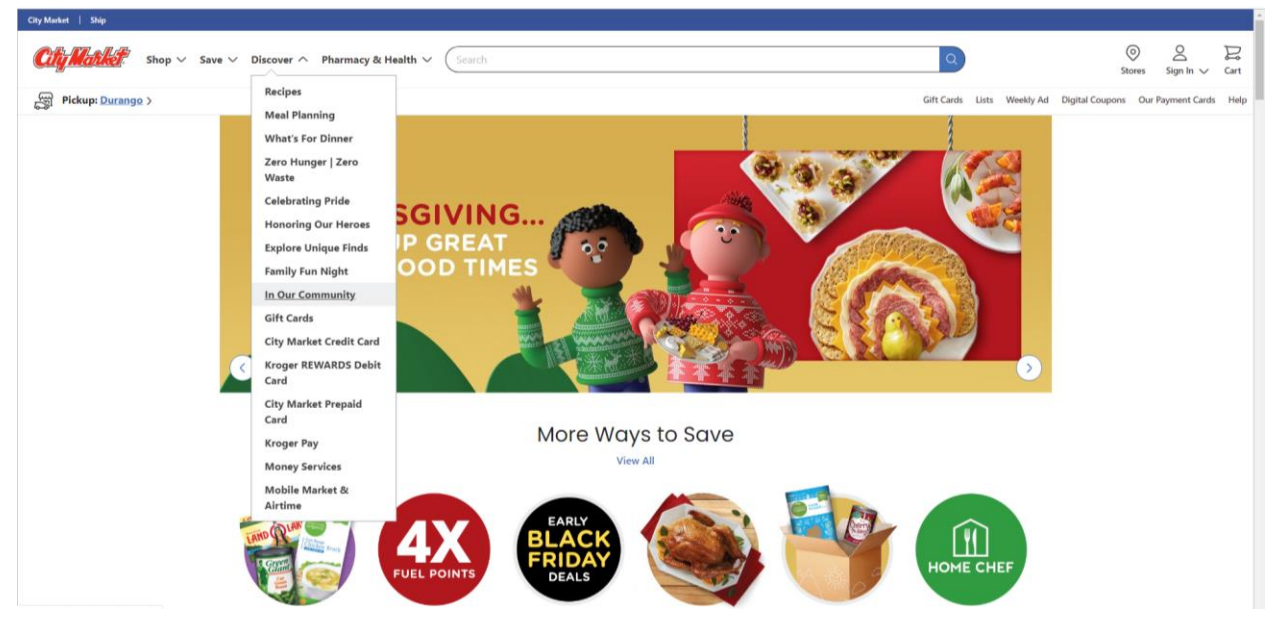

3. Under **Community**, click **City Market Community Rewards**.

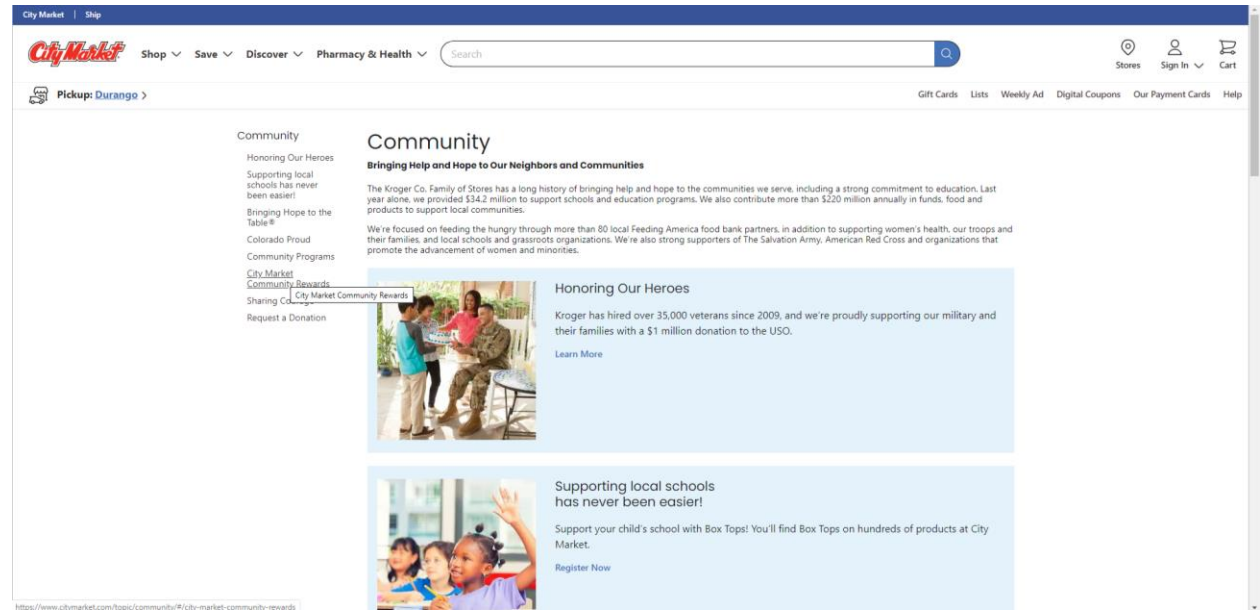

## 4. Click the **Enroll Now** button.

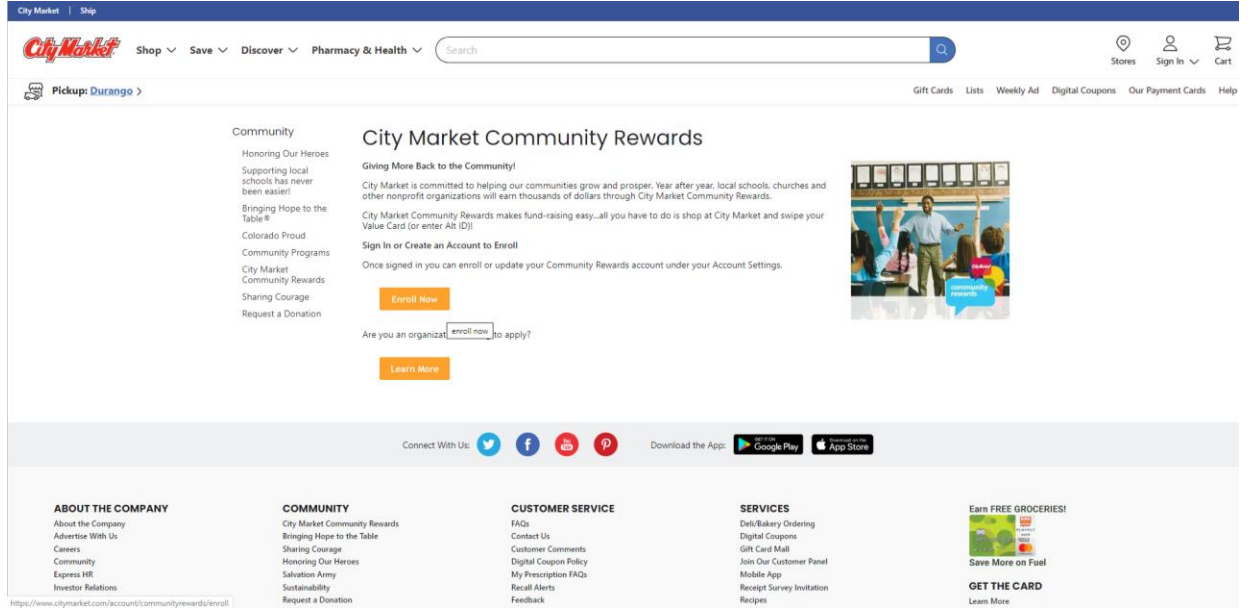

5. If you have an existing City Market account, sign in and skip to step 9. If you do NOT have an existing City Market Account, click on **Create an Account**.

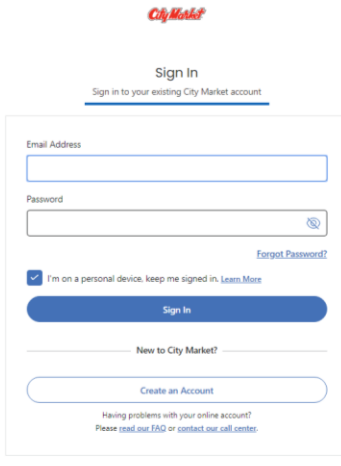

6. Fill out your information: Name, email address, your password of choice.

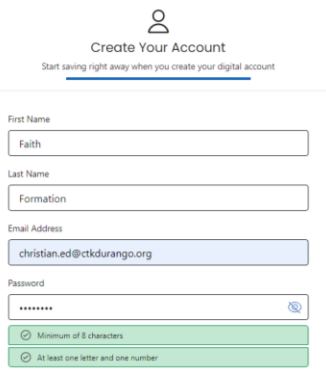

7. a. If you have a value card or Alt ID, choose **Add Your Value Card or Alt Id Number** and type in your number.

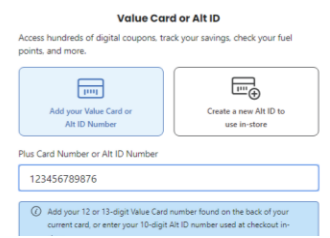

b. If you do NOT have a Value Card, choose **Create a New Alt Id to Use Instore**, and type in a number you can remember (most people use their telephone number).

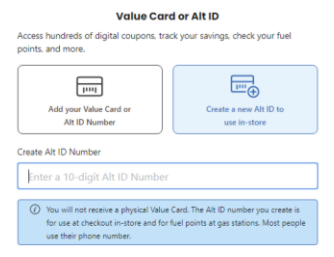

8. Click on **Create Account** (after choosing to check or un-check the account options).

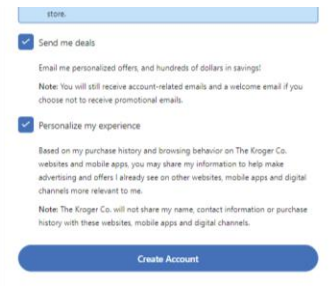

9. On the **Find an Organization** screen, type in **Christ the King Lutheran** and click the **Search** button.

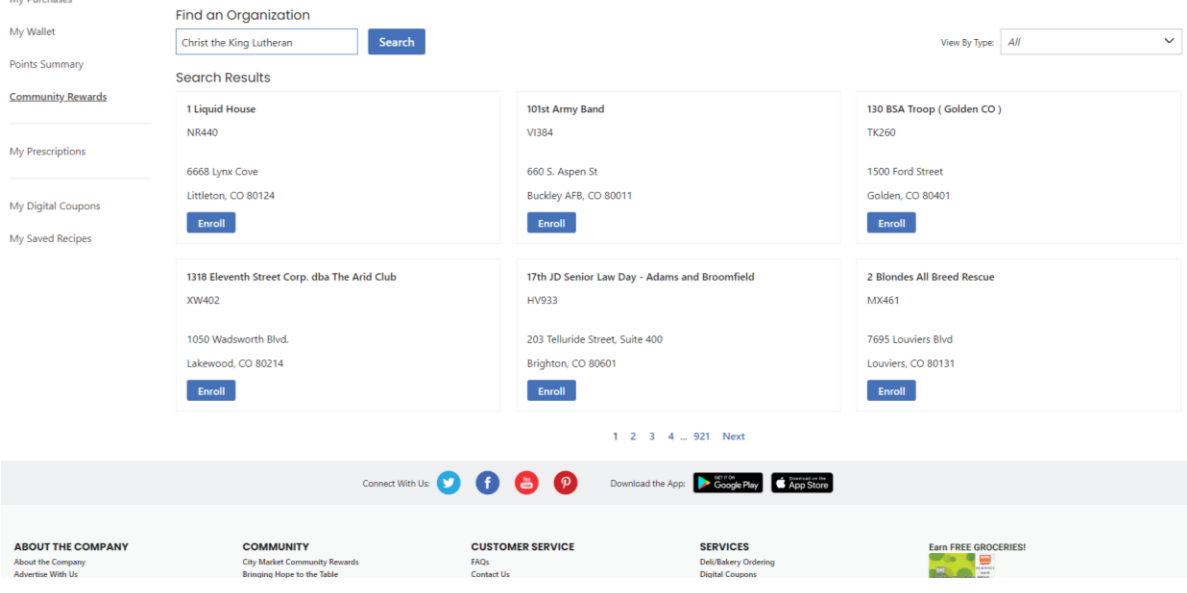

10. Click the **ENROLL** button under **Christ the King Lutheran Church SF066 495 Florida Rd**. Please be sure to click the button below OUR CtK here in

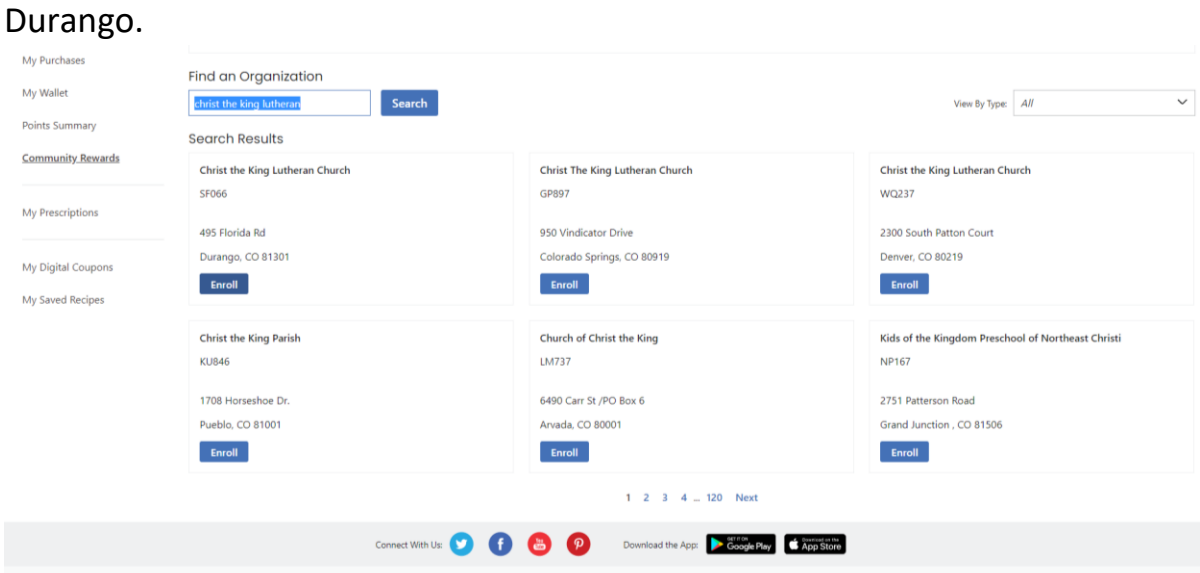

11. The **Donation Summary** screen will appear; double check it is **Organization Number SF066**.

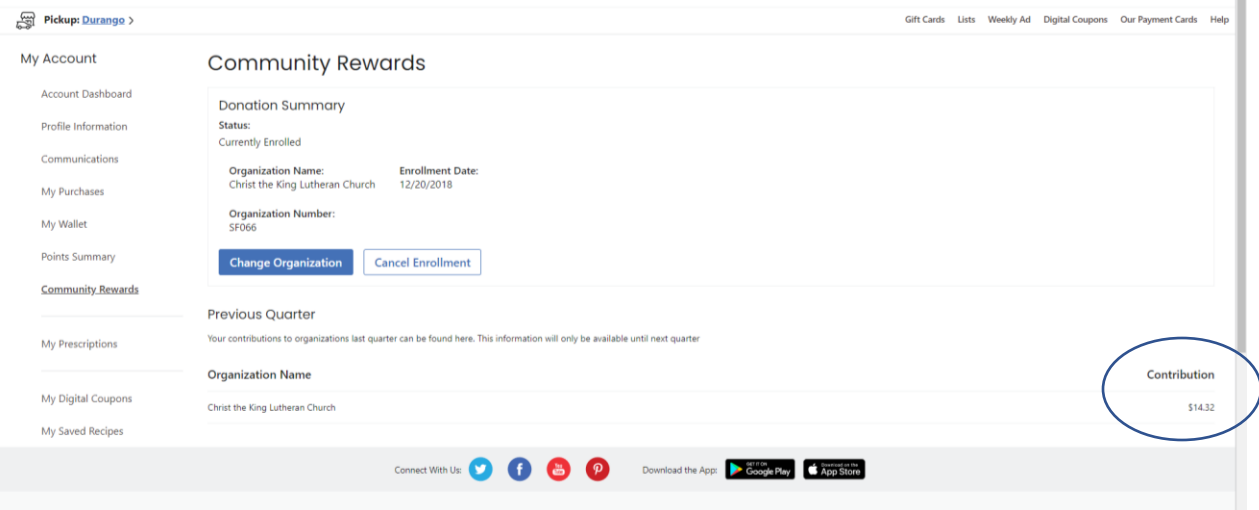

Now that you are enrolled, just use your Alt ID or Value Card when you shop - City Market does the rest. You can periodically login and click on Community Rewards to see how CtK has benefitted from the shopping you already do!